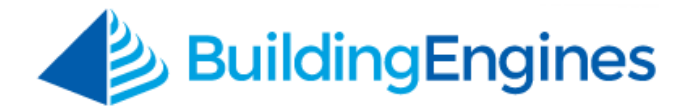

# **Tenant Guide – Admin User**

#### **Logging into Building Engines**

Building Engines is a web-based suite of tools that links you to your Property Management team. The system can be accessed on most browsers (for example, Internet Explorer, Google Chrome, or Mozilla Firefox), and requires no additional software to download. It's as simple as logging into your favorite website.

To access Building Engines, navigate to **[www.buildingengines.com/login](http://www.buildingengines.com/login)** - and enter in your Username and Password (provided to you by a member of your property management staff):

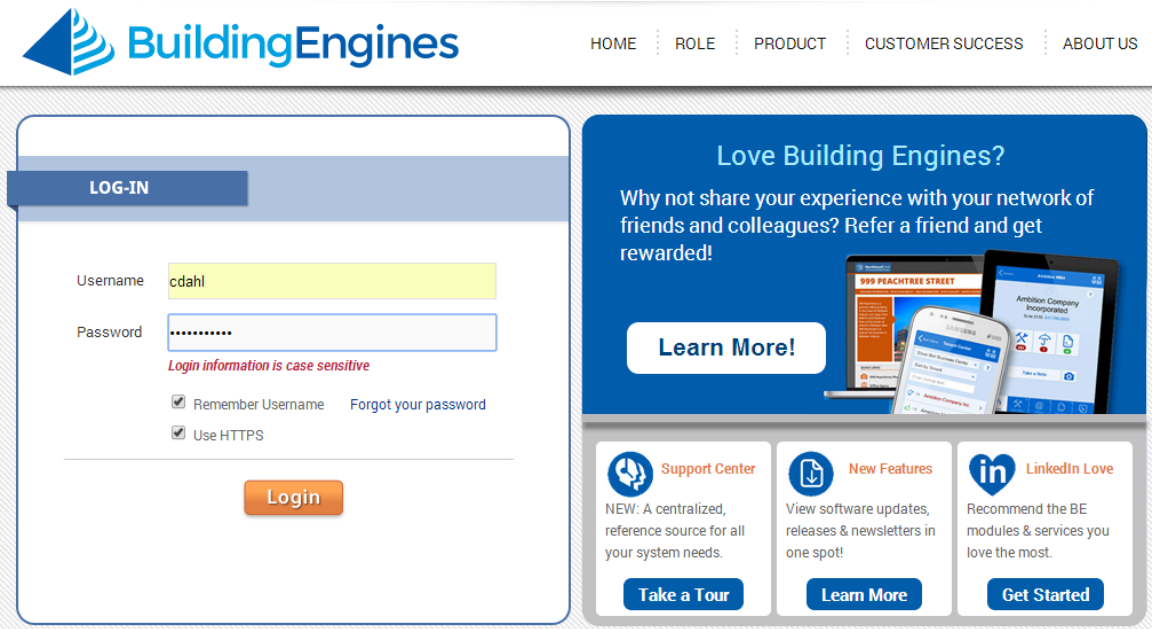

If you are unsuccessful when attempting to log in, please remember that **usernames and passwords are CaSE SenSative**.

If you are still unsuccessful (after verifying that you are entering the information correctly), use the blue **Forgot your password** hyperlink to recover your login credentials. You may also contact your property manager or tenant coordinator to inquire about your account or recover your login credentials.

# **Table of Contents**

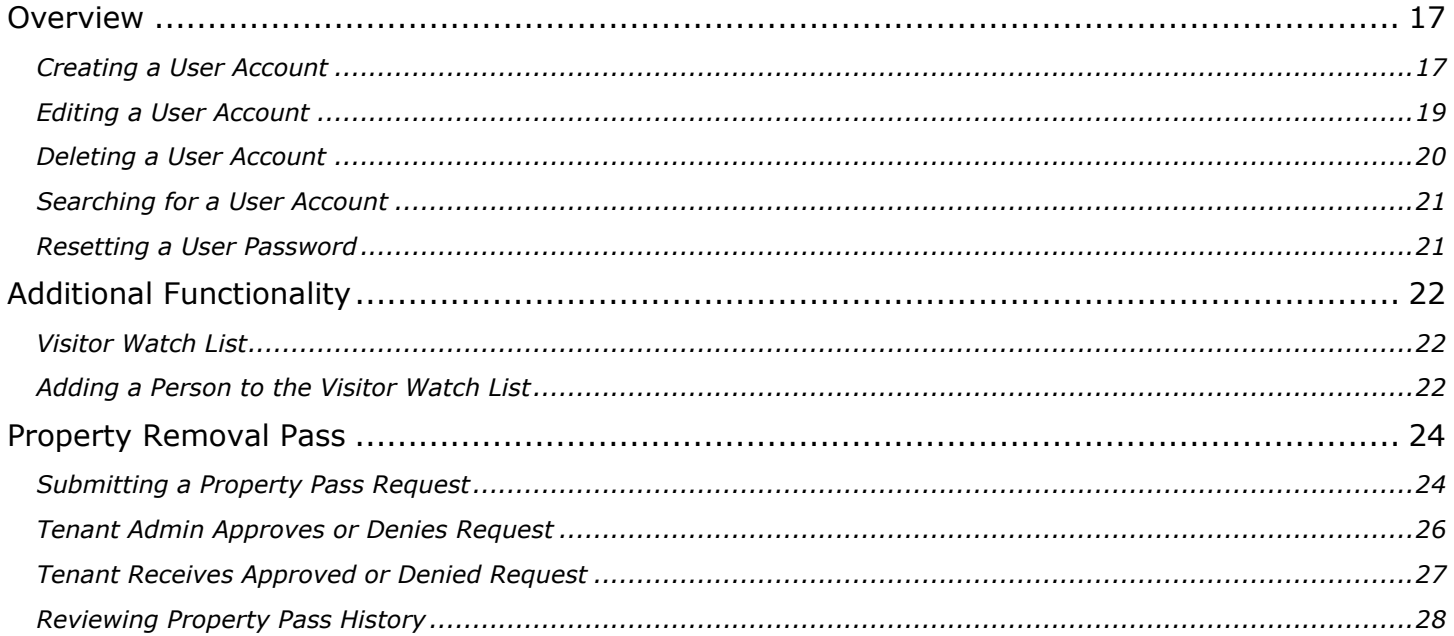

<span id="page-1-0"></span>This document is confidential and intended solely for the use of the individual or property management organization authorized by Building Engines, Inc. Not for public distribution or disclosure.

# **Overview**

The Tenant Administration functionality in Building Engines provides the Tenant Administrator with a set of tools to manage tenant specific operations.

Tenant Admins have the ability to:

- Manage system users
- Reset passwords
- Keep unwelcomed guests from entering the premises
- Monitor resources that have left the building

### <span id="page-2-0"></span>**Creating a User Account**

**1.** Click **Admin**:

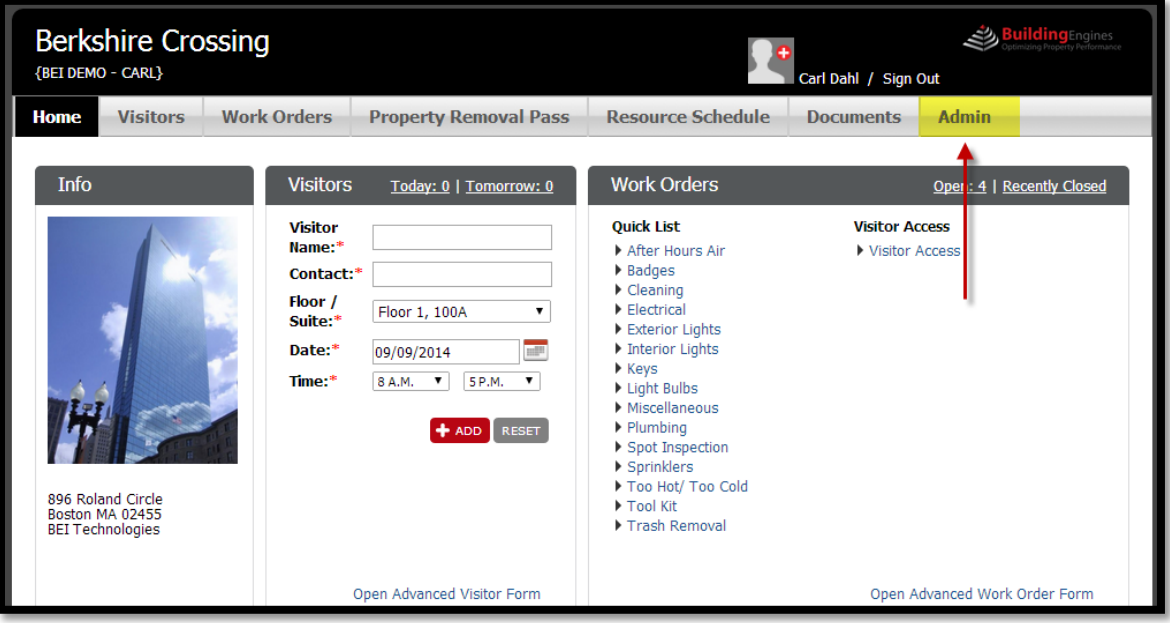

## **2.** Click **Add User**:

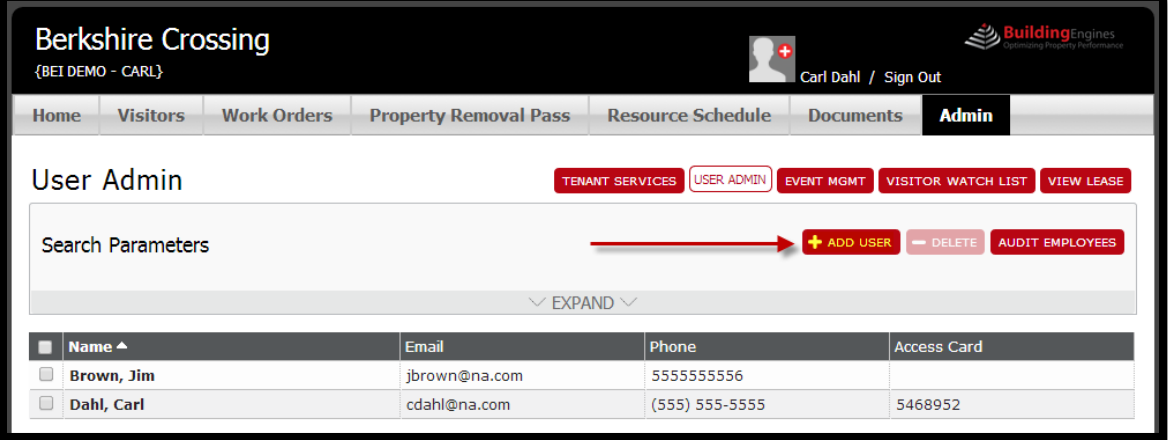

- **3.** Enter in the new user information.
- **4.** Select the modules that the new user can access.
- **5.** Choose the Username scheme (Email Address or First Initial + Last Name).
- **6.** Click the Send Welcome Email:

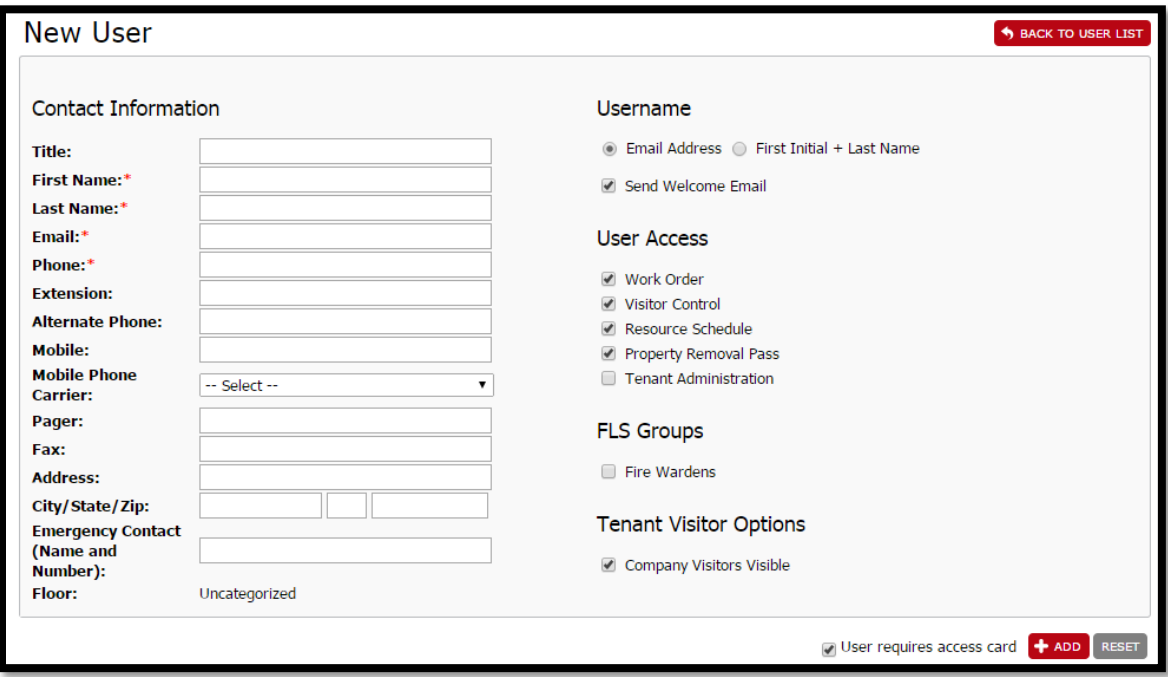

**7.** Click **+ADD**.

### <span id="page-4-0"></span>**Editing a User Account**

**1.** Click **Admin**:

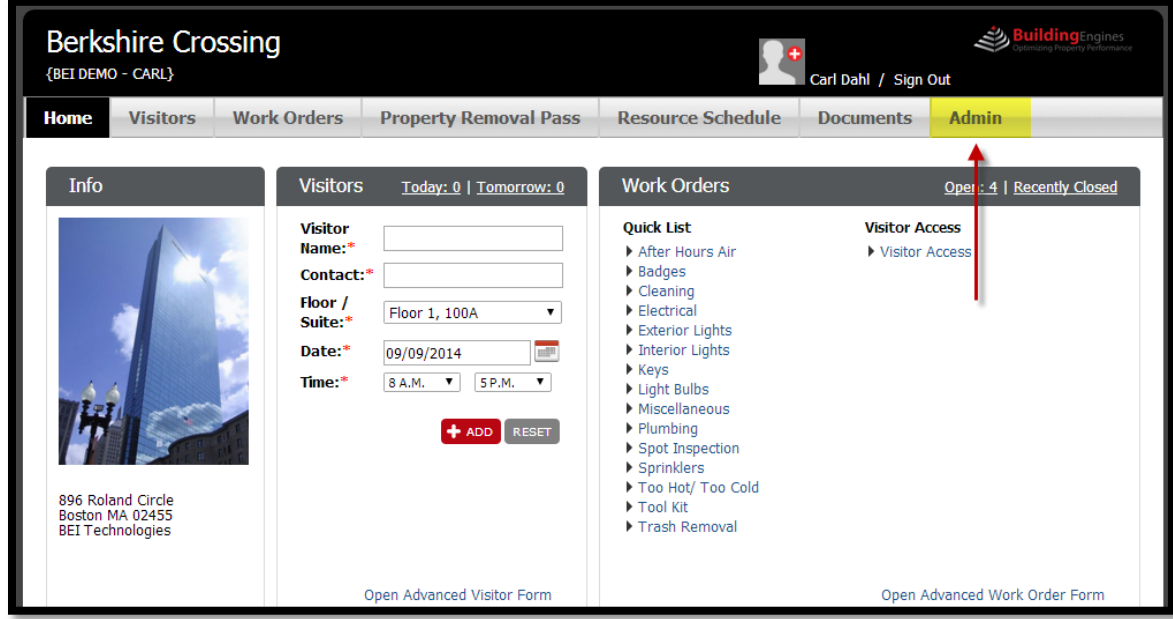

**2.** Click on a user's name:

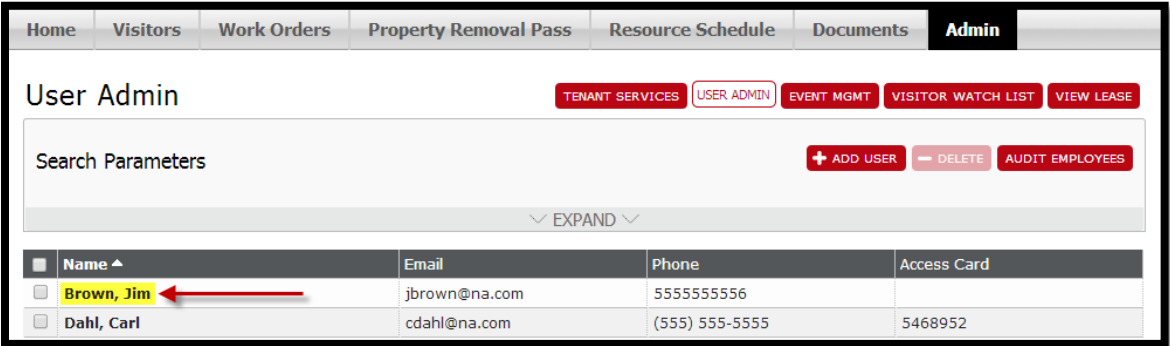

- **3.** Make the appropriate updates to his or her account information.
- **4.** Click **UPDATE**.

# <span id="page-5-0"></span>**Deleting a User Account**

**1.** Click **Admin**:

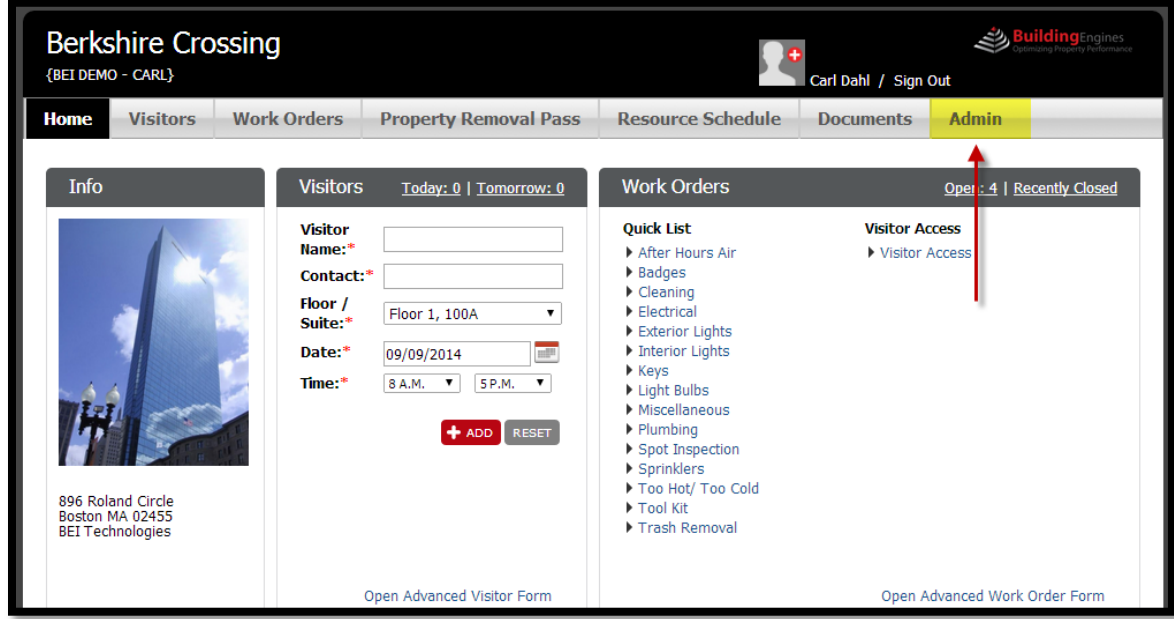

**2.** Check the box next to the user's name:

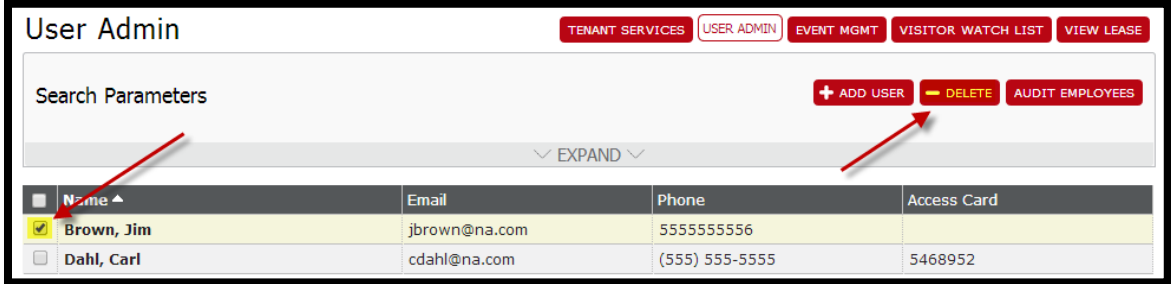

**3.** Click **Delete**.

#### <span id="page-6-0"></span>**Searching for a User Account**

- **1.** Click **Admin**.
- **2.** Click the **EXPAND** bar and enter in a user's last name or email address:

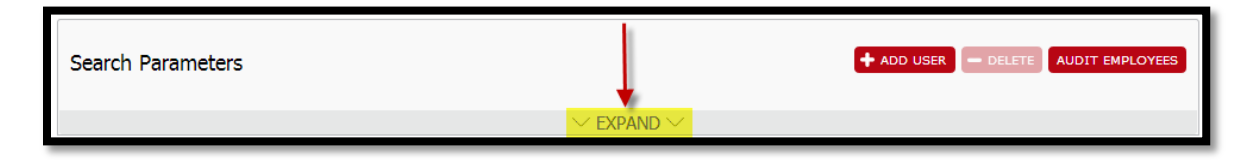

**3.** Click **Search**.

#### <span id="page-6-1"></span>**Resetting a User Password**

**1.** Click **Admin**:

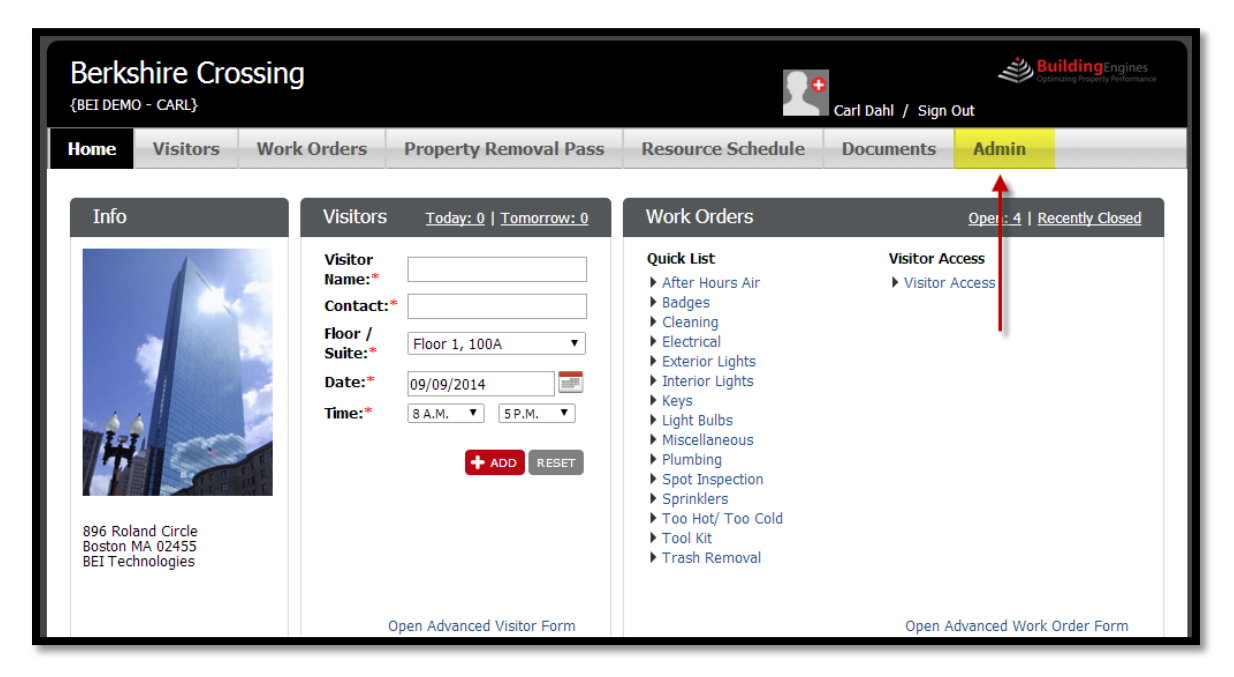

- **2.** Select a user from the list
- **3.** Click **SEND PASSWORD RESET EMAIL:**

<span id="page-6-2"></span>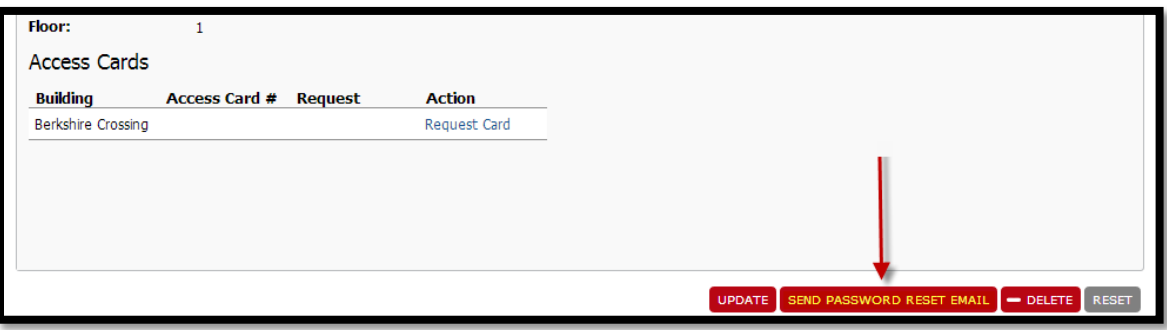

# **Additional Functionality**

Please note that not all functionality in this section will apply to all Tenant Admins. The **Visitor Watch List** and **Property Removal Pass** buttons will only function if the corresponding module is being utilized by your Property Management team.

#### <span id="page-7-0"></span>**Visitor Watch List**

The Visitor Watch is designed to give Tenant Admins a way to keep unwelcome visitors from entering the building. If a person on this list attempts to check in the system will alert guards to prevent entrance.

### <span id="page-7-1"></span>**Adding a Person to the Visitor Watch List**

**1.** Click **Admin**:

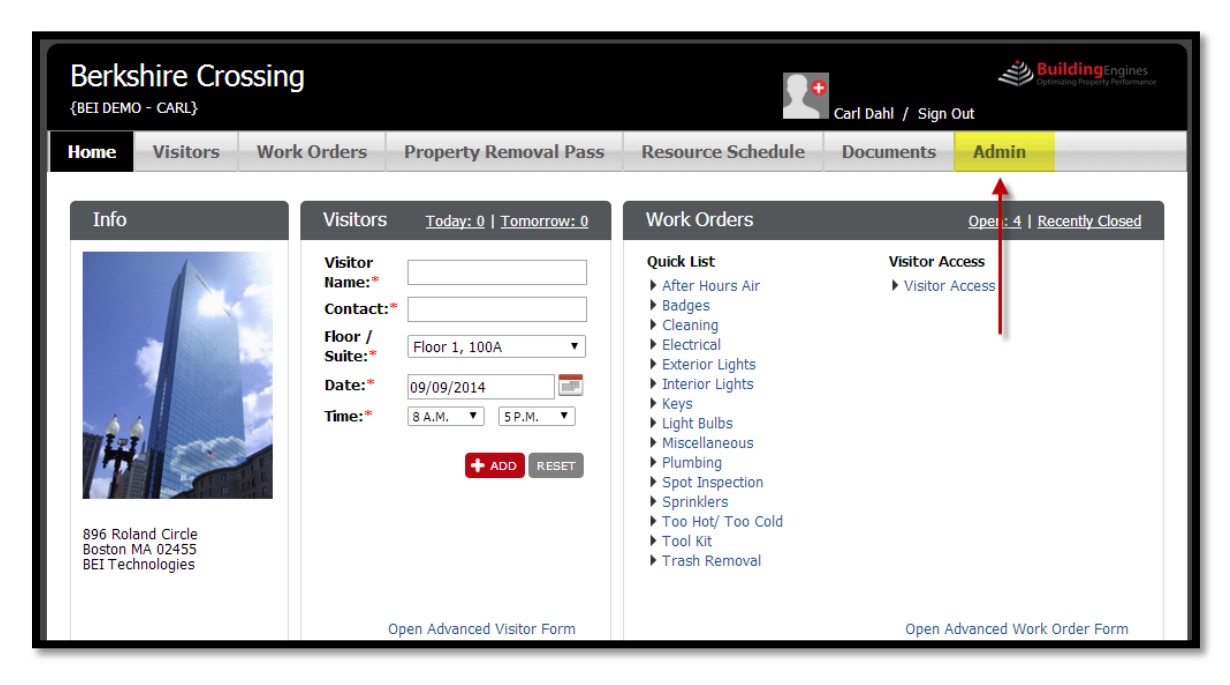

**2.** Click **Visitor Watch List**:

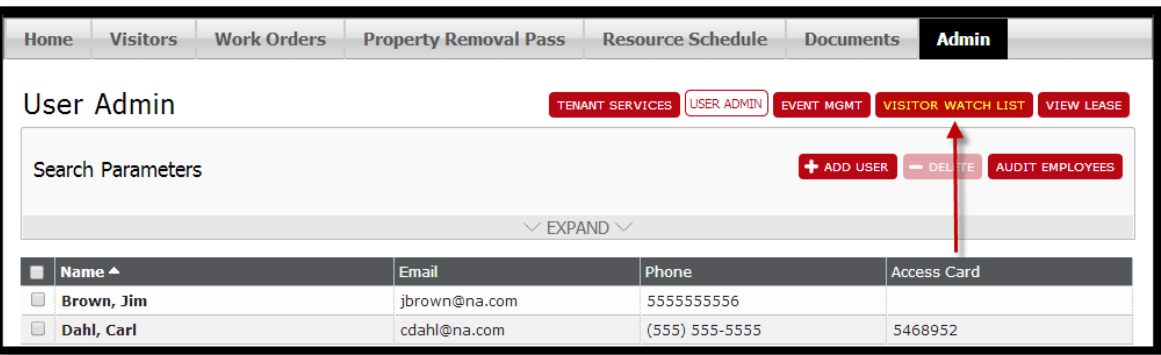

## **3.** Click **Add Watch List User**.

- **4.** Enter in the watched person's information:
	- a. Note: Please provide a detailed description and/or picture. This will ensure the right person is barred from entering the building.

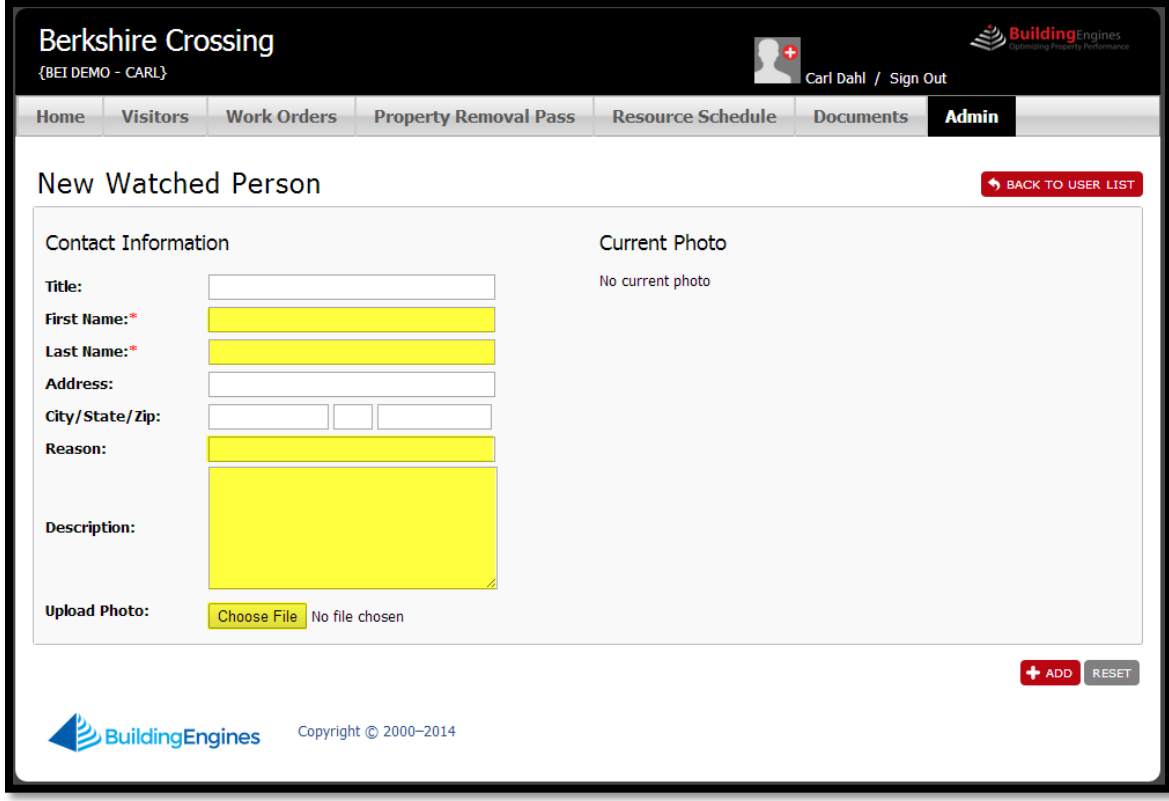

**5.** Click **+ADD**.

# <span id="page-9-0"></span>**Property Removal Pass**

For buildings with secure lobbies and standard procedures for property removal, Tenant Admins are able to control the authorization for property that is leaving the building through the Property Removal Pass module.

\*To grant access to a tenant employee select the **Property Removal Pass** access box within their user record.

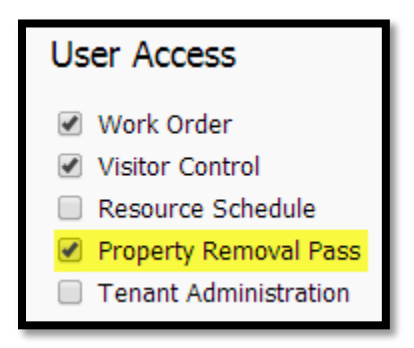

### <span id="page-9-1"></span>**Submitting a Property Pass Request**

**1.** Navigate to **Property Removal Pass**:

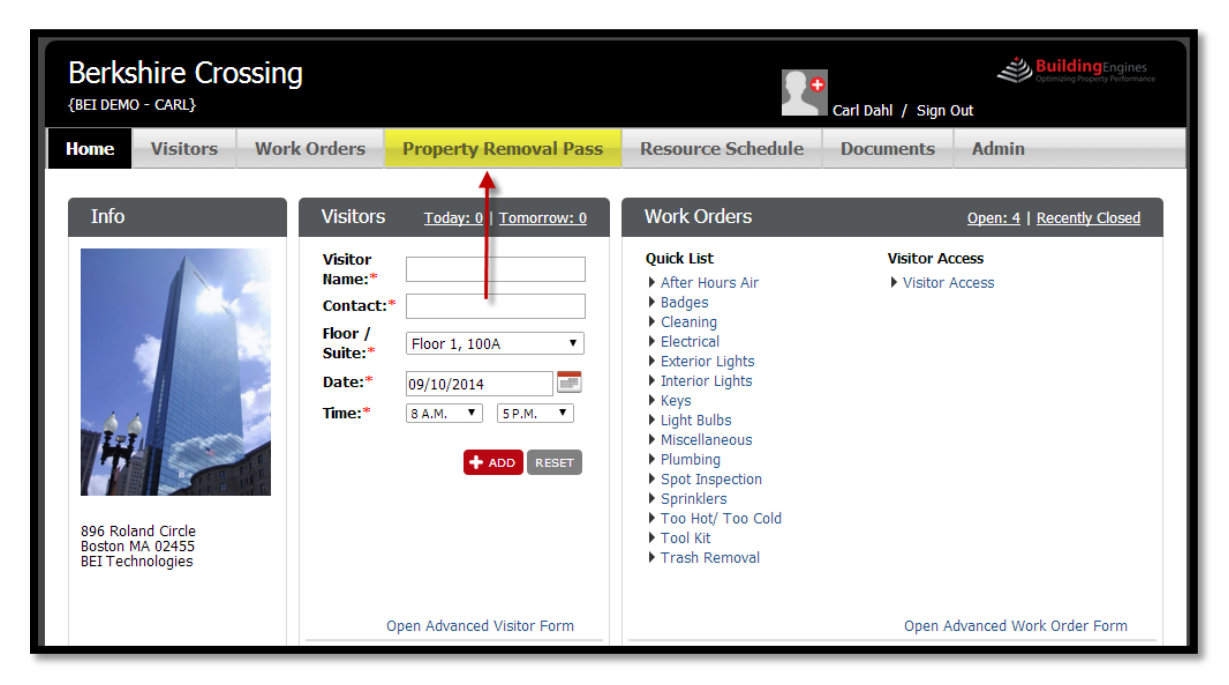

**2.** Click **Add New Pass**.

**3.** Provide the name and contact information for the requestor (if other than tenant), as well as a complete description of the property to be removed from the building:

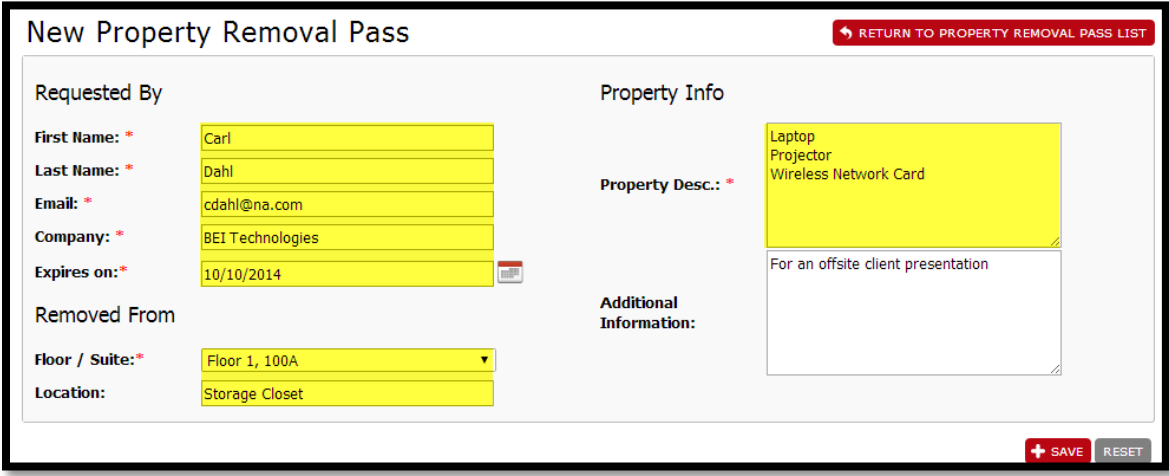

- **4.** Click **Save.** The request is then routed to the Tenant Admin for approval.
	- a. Note: If you are the Tenant Admin, your pass will automatically be approved.

### <span id="page-11-0"></span>**Tenant Admin Approves or Denies Request**

- **1.** The Tenant Admin receives a notification via email that a property removal pass request has been received.
- **2.** The Tenant Admin may "quick approve" the request through a link included in the email notification, or may log into the tenant portal to view the full request.
- **3.** The Tenant Admin reviews the details of the request and chooses to deny or approve the requestor by clicking the action button and updating the status:

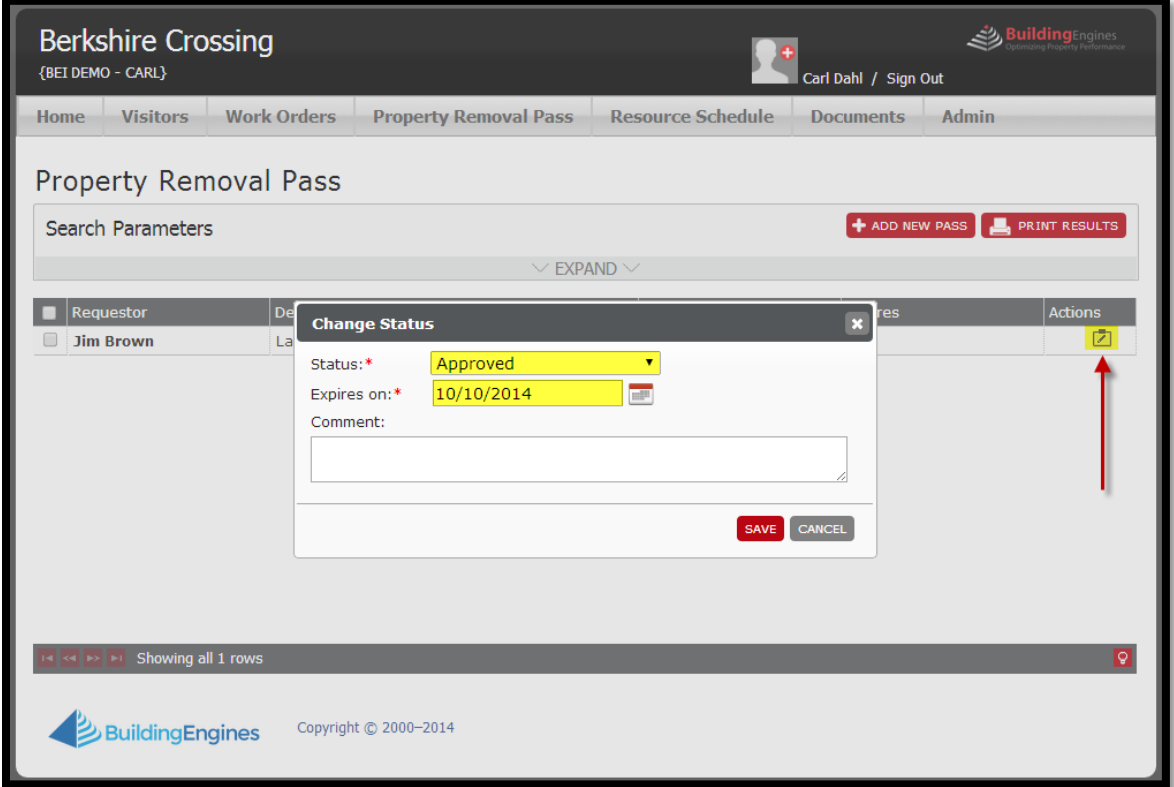

**4.** Click **SAVE**.

### <span id="page-12-0"></span>**Tenant Receives Approved or Denied Request**

- **1.** Once the request has been approved, the tenant employee or guest requestor receives an email notification.
- **2.** The tenant employee accesses the approved property removal pass through the tenant portal, and prints a hard copy of the pass to present at the guard station upon exit:

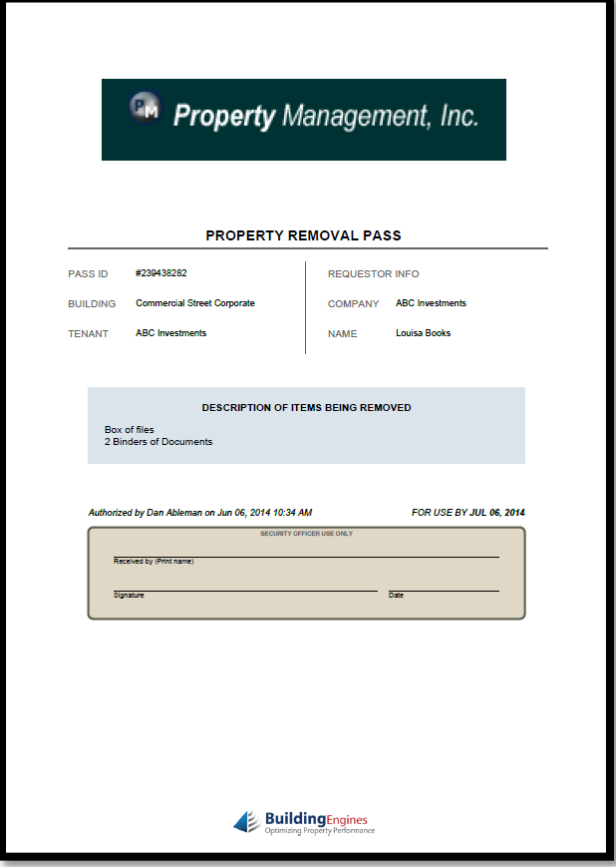

### <span id="page-13-0"></span>**Reviewing Property Pass History**

Upon property exit (or during the property removal pass request process), Tenant Admins are able to view the details of a request, from submission to approval to exit.

**1.** Navigate to **Property Removal Pass**:

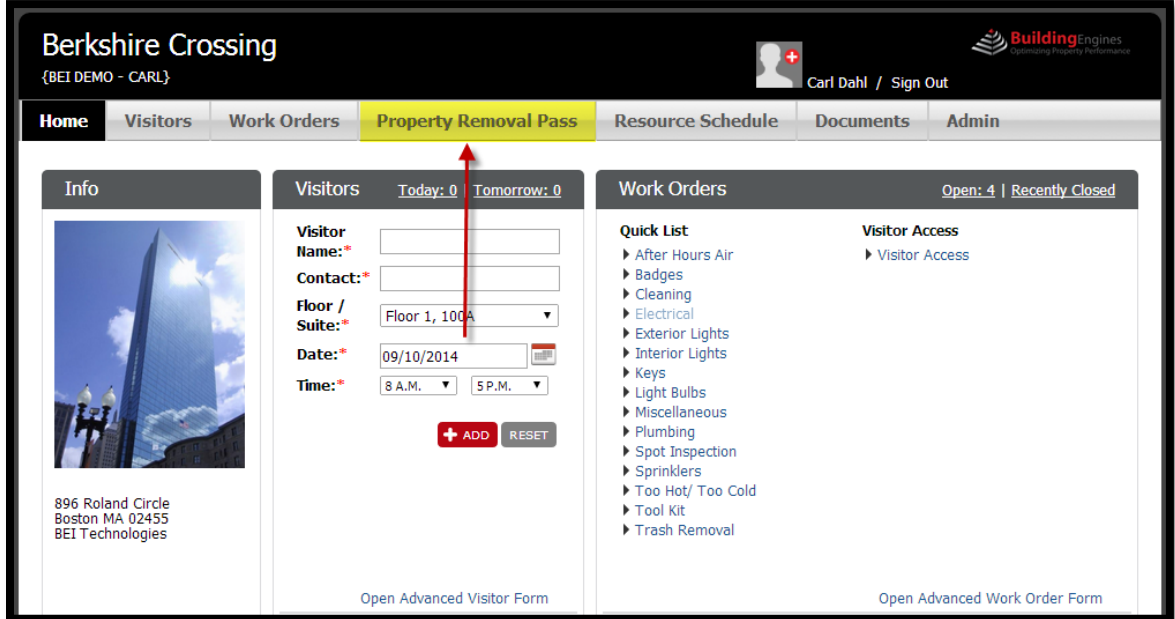

**2.** Click **EXPAND**:

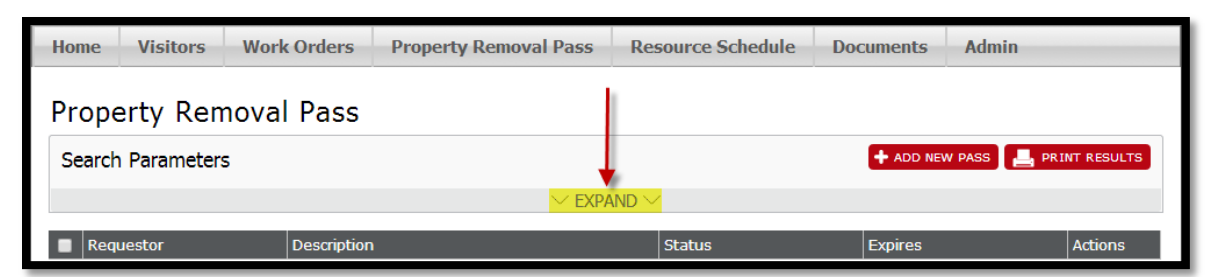

- **3.** Enter in the search criteria.
- **4.** Click **Search**.